# Abilitazione del rilevamento di loopback su uno switch dalla CLI  $\overline{\phantom{a}}$

## **Obiettivo**

In questo documento viene descritto come configurare il rilevamento di loopback (LBD) tramite l'interfaccia della riga di comando (CLI). I passaggi descritti vengono eseguiti in un ambiente Windows 10.

### Introduzione

Lo scopo di LBD è garantire la protezione contro i loop inviando pacchetti del protocollo di loop fuori dalle porte in cui LBD è abilitato. LBD trasmette pacchetti di rilevamento di loopback periodici. Quando lo switch riceve il proprio pacchetto LBD, viene rilevato un loop. Quando viene rilevato un loop, la porta che ha ricevuto il pacchetto LBD viene messa in stato shutdown. LBD è in grado di rilevare i seguenti loop:

Cavo corto: porta che esegue il loop di tutto il traffico in ricezione.

loop diretto tra più porte: quando lo switch è collegato a un altro switch con protocollo Spanning Tree Protocol (STP) disabilitato.

Local Area N segment loop: lo switch è collegato a uno o più segmenti LAN (Local Area Network) che hanno un loop.

Nota: LBD è indipendente da STP. mentre lo Spanning Tree funziona su tutti gli switch connessi in una rete, LBD non scambia informazioni e non tiene conto dei loop frame di altri dispositivi.

#### Dispositivi interessati

Sx350

SG350X

SG350XG

Sx550X

SG550XG

#### Versione del software

## Prima di configurare LBD tramite CLI

Accertarsi di disporre dell'accesso da console utilizzando il cavo seriale fornito con lo switch.

Assicurarsi di aver installato il software per l'accesso alla console, ad esempio [\(PuTTy\)](https://www.putty.org/).

#### Abilita LBD

Passaggio 1. Dopo aver collegato il cavo seriale al computer e alla parte posteriore dello switch, accedere a Gestione periferiche premendo l'icona di Windows sulla tastiera + X e fare clic su Gestione periferiche. Verificare la porta di comunicazione (COM) utilizzata dalla connessione seriale.

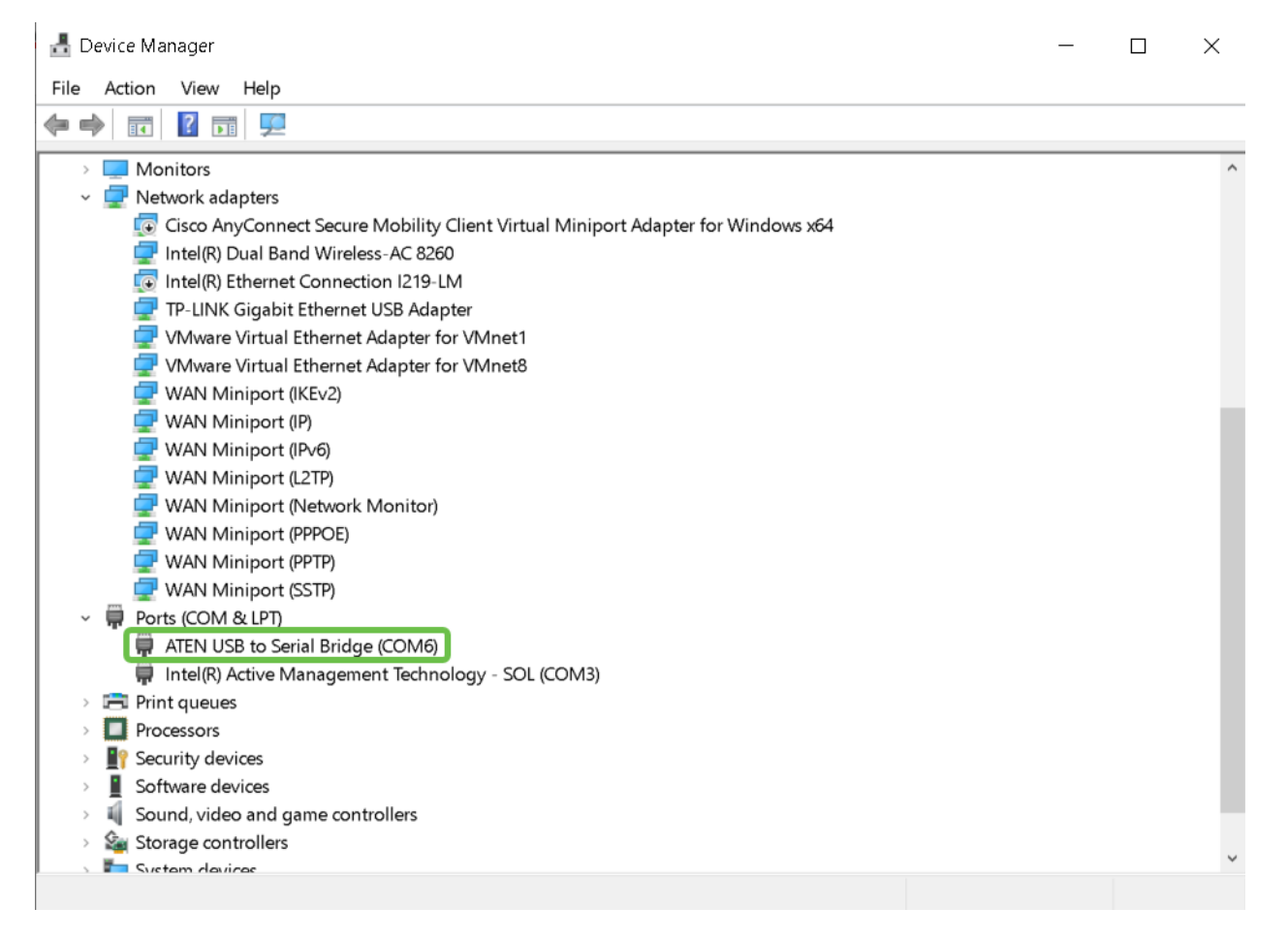

Passaggio 2. Ora che si conosce la porta COM, aprire PuTTy e configurare quanto segue:

In questo esempio,

Immettere COM6 come linea seriale

Impostare la velocità su 112500

Fare clic su Apri.

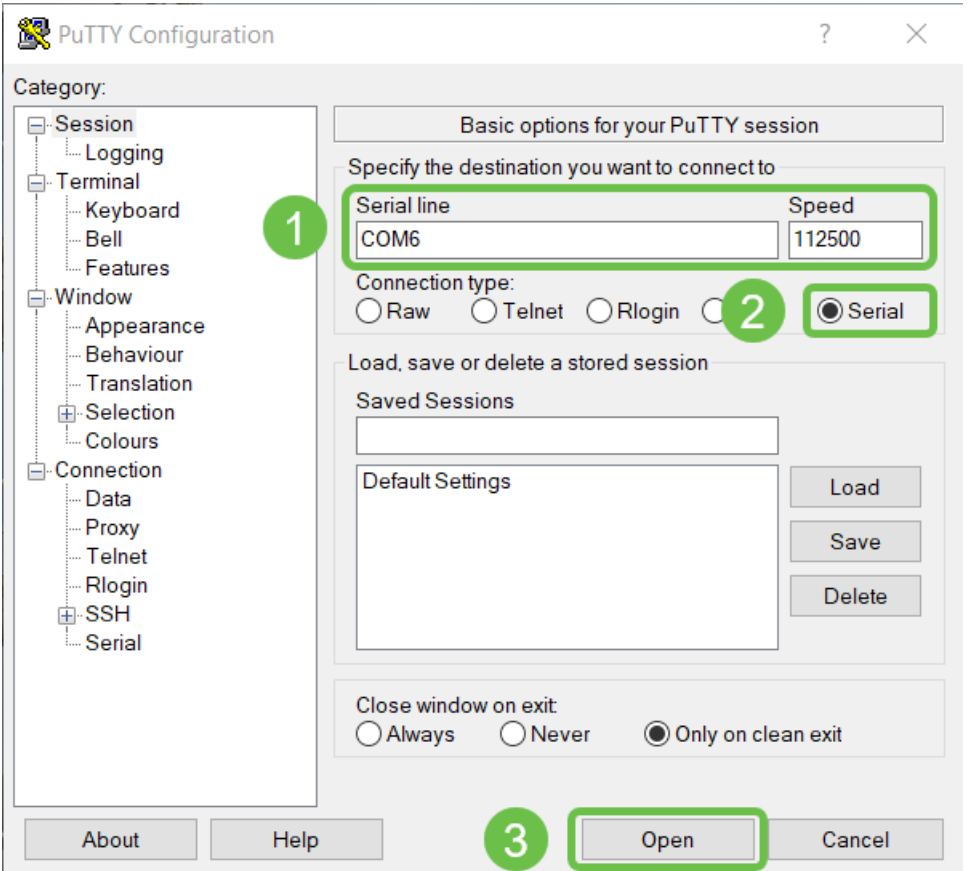

Passaggio 3. Per accedere alla modalità di configurazione globale dello switch, immettere quanto segue.

Nota: In qualsiasi passaggio della configurazione, in modalità di configurazione globale è possibile scegliere di salvare le impostazioni in modo permanente. A tale scopo, digitare do copy running-config startup-config e premere Invio.

Passaggio 4. (Facoltativo) È possibile abilitare LBD anche per interfaccia. In questo caso, è necessario selezionare prima l'interfaccia utilizzando il comando seguente.

Nota: Nell'esempio, l'interfaccia è te1/0/1.

switch 36713(config)#loopback-detection interval 45

Passaggio 5. Per abilitare LBD, immettere quanto segue.

Passaggio 6. (Facoltativo) È ora possibile scegliere di impostare un intervallo LBD. A tale scopo, immettere il comando seguente.

Nota: Nell'esempio, l'intervallo di tempo è impostato su 45 secondi. Un intervallo più breve consente un rilevamento più sensibile ma consuma più risorse.

#### **Conclusioni**

A questo punto, è possibile apprendere i passaggi per abilitare LBD sugli switch serie Small Business Sx350, SG350X, SG350XG, Sx550X o SG550XG dalla CLI. Per ulteriori informazioni sugli switch, visitare i seguenti link:

[Scheda tecnica degli switch gestiti Cisco serie 350](/content/en/us/products/collateral/switches/small-business-smart-switches/data-sheet-c78-737359.html)

[Scheda tecnica degli switch gestiti impilabili Cisco serie 550X](/content/en/us/products/collateral/switches/550x-series-stackable-managed-switches/datasheet-c78-735874.html)

[Guida all'amministrazione](/content/dam/en/us/td/docs/switches/lan/csbms/350xg/admin_guide/AG_Tesla_350_550.pdf)

VIDEO: [Presentazione di mGig sugli switch Cisco SMB serie 350 per prestazioni di livello](https://www.youtube.com/watch?v=3gucK1LqMLE) **[superiore](https://www.youtube.com/watch?v=3gucK1LqMLE)**